附件 1:

2.

## 南宁师范大学校园网 CARSI 服务操作手册

1. PC(电脑)或者手机浏览器网址输入:<https://idp.nnnu.edu.cn/idp/> , 点击确定显示如图 1 资源服务界面。

A https://idp.nnnu.edu.cn/idp/  $rac{910}{910}$   $\uparrow$   $\vee$ 南平师配大学 **德才并宜知所合** NANNING NORMAL UNIVERSITY

## 欢迎来自南宁师范大学的您。

访问此页面表示你可能需要通过中国教育科研网统一认证和资源共享基础设施(CARSI)和南宁师 范大学统一身份认证来访问南宁师范大学图书馆所采购的一些文献数据库。

以下是目前通过本认证方式可以访问的学校图书馆已购买的资源列表(点击"访问链接"中的链接, 认证通过后即可快捷访问)。

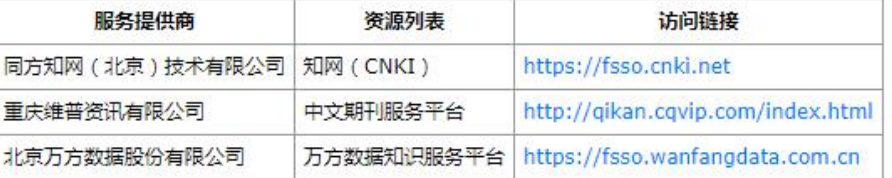

你在访问以上资源时,请在登录页面选择 机构认证或者Shibboleth认证,在机构列表中通过选择 China CERNET Federation 进而选择 NANNING NORMAL UNIVERSITY, 并完成统一身份 认证校验即可。

## 为保证广大合法用户的正当权益,请在使用此项服务时,遵守以下规定:

1.个人账号仅限本人使用,不得外借他人;

2.不得连续、系统、集中、批量地进行下载、浏览、检索全文数据库等操作;

3.不得将所获得的电子资料以任何形式提供给校外人员,更不允许利用电子资源进行非法牟利;

4.不得下载或使用不符合中华人民共和国相关法律法规的内容;

5.不得有其他不当使用个人账号的情况。

## 图 1 资源服务

2. 选择需要访问的数据库资源链接(以中国知网为例)。点击中国知 网访问链接:[https://fsso.cnki.net](https://fsso.cnki.net/Shibboleth.sso/Login?entityID=https://idp.nnnu.edu.cn/idp/shibboleth&target=https://fsso.cnki.net/secure/default.aspx),显示如图 2 南宁师范大学登 录界面所示。

输入南宁师范大学统一信息门户系统账号密码(账号为工号或学号, 密码与校园网上网、学科竞赛系统一致,默认为身份证后六位)。如 忘记账号密码,请拨打网络信息中心联系电话:3908638。

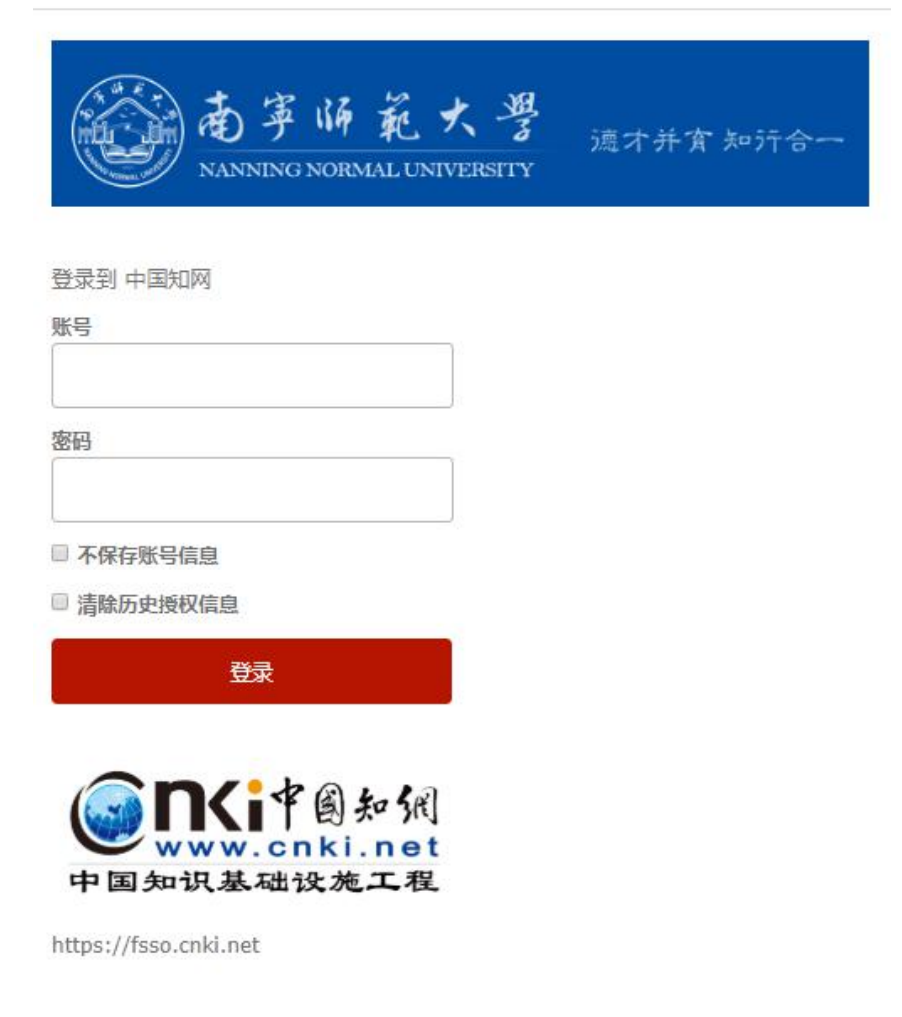

图 2 南宁师范大学登录界面

3.输入账号密码点击登录后跳出资源共享对话框,显示如图 3 资源共 享对话框所示,点击同意。

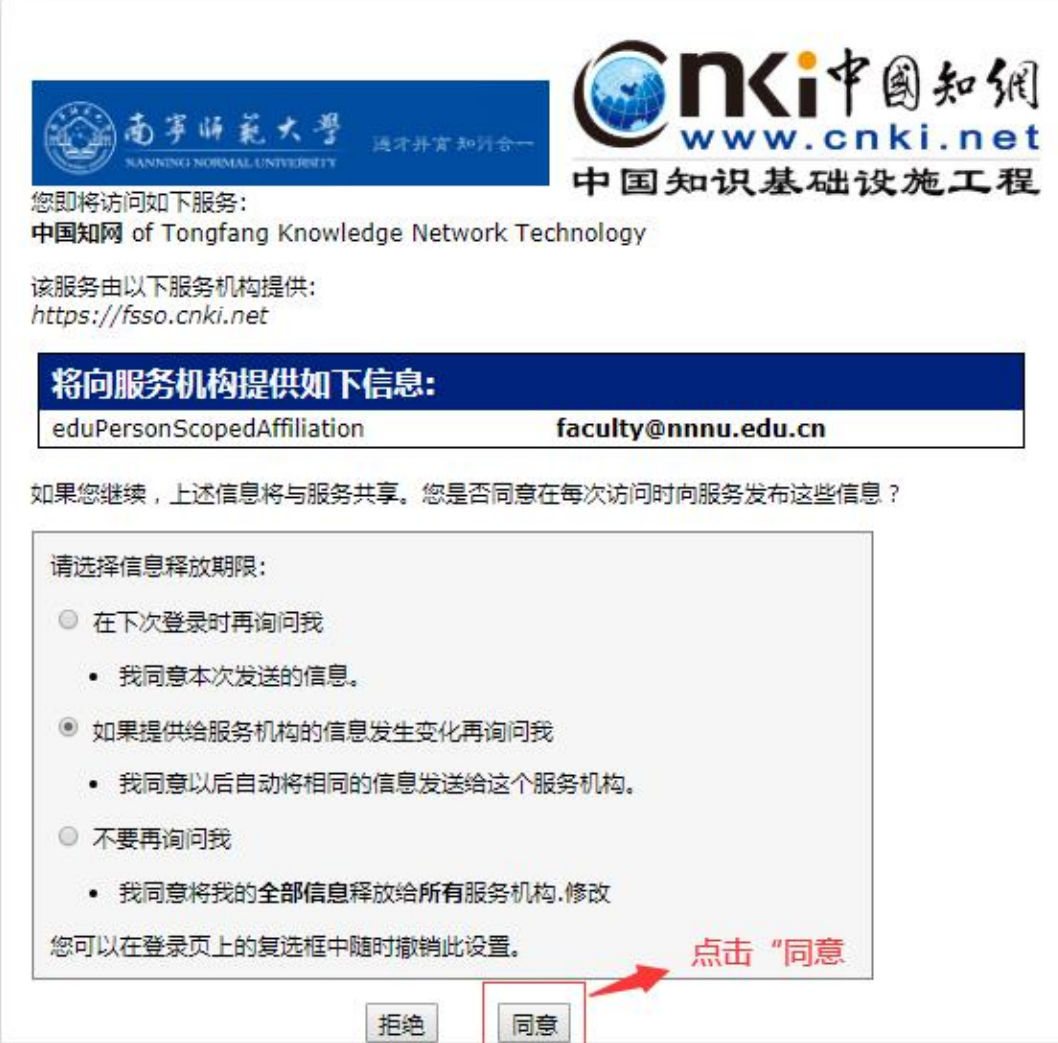

图 3 资源共享对话框

4. 即可校外访问校园网中国知网数据库,显示如图 4 校园网登录知 网界面。

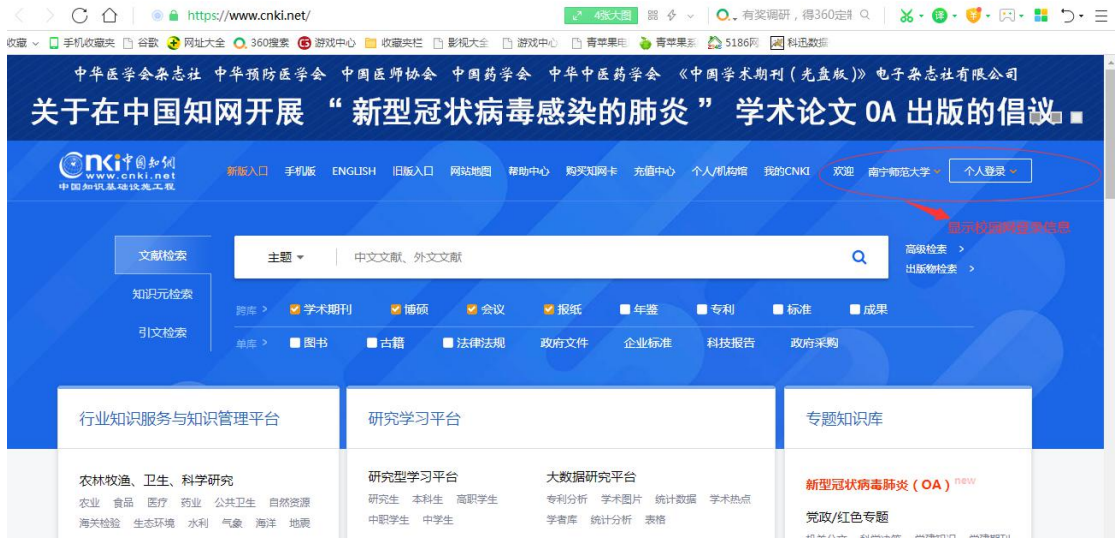

图 4 校园网登录知网界面